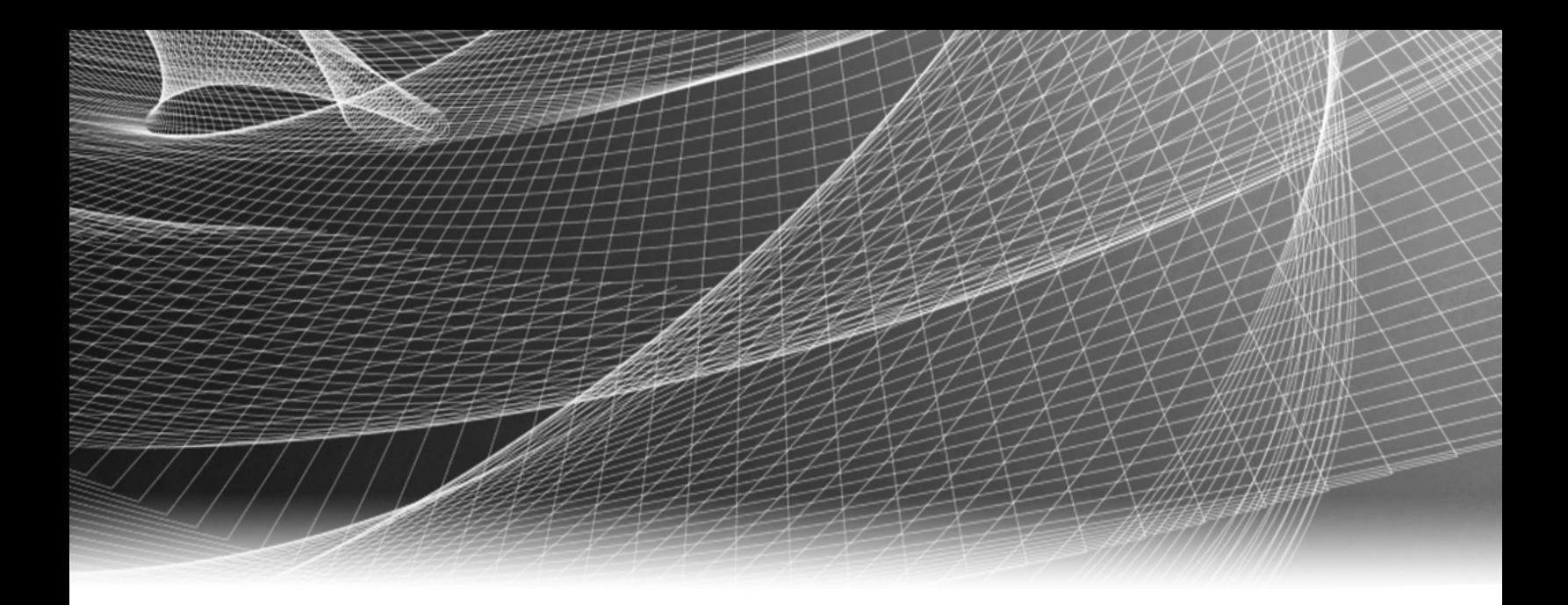

# RSA Security Analytics

Guide de remplacement du disque dur

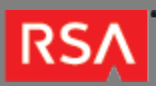

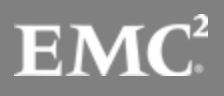

Copyright © 2010 - 2016 RSA, the Security Division of EMC. All rights reserved.

## **Trademarks**

RSA, the RSA Logo and EMC are either registered trademarks or trademarks of EMC Corporation in the United States and/or other countries. All other trademarks used herein are the property of their respective owners. For a list of EMC trademarks, go to [www.emc.com/legal/emc-corporation-trademarks.htm](http://www.emc.com/legal/emc-corporation-trademarks.htm).

## License Agreement

This software and the associated documentation are proprietary and confidential to EMC, are furnished under license, and may be used and copied only in accordance with the terms of such license and with the inclusion of the copyright notice below. This software and the documentation, and any copies thereof, may not be provided or otherwise made available to any other person.

No title to or ownership of the software or documentation or any intellectual property rights thereto is hereby transferred. Any unauthorized use or reproduction of this software and the documentation may be subject to civil and/or criminal liability. This software is subject to change without notice and should not be construed as a commitment by EMC.

## Third-Party Licenses

This product may include software developed by parties other than RSA. The text of the license agreements applicable to third-party software in this product may be viewed in the thirdpartylicenses.pdf file.

## Note on Encryption Technologies

This product may contain encryption technology. Many countries prohibit or restrict the use, import, or export of encryption technologies, and current use, import, and export regulations should be followed when using, importing or exporting this product.

## **Distribution**

Use, copying, and distribution of any EMC software described in this publication requires an applicable software license. EMC believes the information in this publication is accurate as of its publication date. The information is subject to change without notice.

THE INFORMATION IN THIS PUBLICATION IS PROVIDED "AS IS." EMC CORPORATION MAKES NO REPRESENTATIONS OR WARRANTIES OF ANY KIND WITH RESPECT TO THE INFORMATION IN THIS PUBLICATION, AND SPECIFICALLY DISCLAIMS IMPLIED WARRANTIES OF MERCHANTABILITY OR FITNESS FOR A PARTICULAR PURPOSE.

# Guide de remplacement du disque dur

- [Guide de remplacement du disque dur](#page-3-0) [4](#page-3-0)
	- [Remplacement du disque dur](#page-4-0) [5](#page-4-0)

# **RSA**

# Guide de remplacement du disque dur

<span id="page-3-0"></span>Ce document décrit la procédure à suivre pour remplacer des disques durs avec ou sans disque remplaçable en fonctionnement. Les instructions matérielles dans le présent document concernent uniquement le matériel. Elles ne s'appliquent pas à une version spécifique du logiciel Security Analytics. La documentation en ligne Security Analytics est disponible sur le site [sadocs.emc.com/fr-fr](https://sadocs.emc.com/).

**Note:** Lors de l'affichage d'un guide imprimé, n'oubliez pas qu'une version plus récente peut être disponible en ligne sur le site **sadocs.emc.com/fr-fr**. Ce guide est disponible dans l'aide en ligne de Security Analytics sous Guides de configuration matérielle.

# **RSA**

# Remplacement du disque dur

<span id="page-4-0"></span>Cette rubrique décrit la procédure de remplacement du disque dur avec et sans un disque remplaçable en fonctionnement pour une appliance Security Analytics de la gamme 4 ou 5 et le stockage DAC.

## Vue avant de l'appliance de la gamme 5

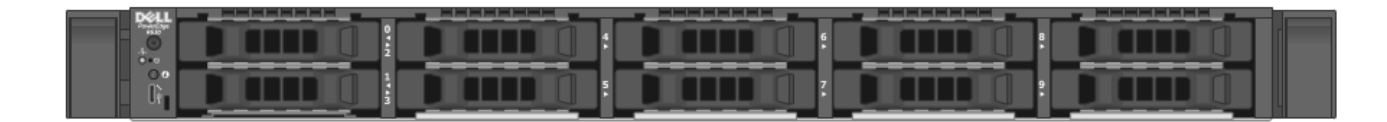

**Note:** La vue avant de l'appliance de la gamme 4 est similaire.

### Vue avant de l'appliance hybride de la gamme 5

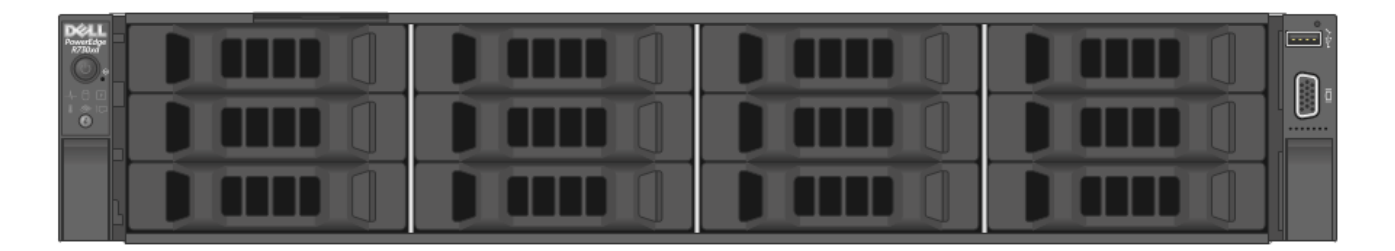

**Note:** La procédure est similaire à celle pour une appliance hybride.

# Procédure

### Confirmer le rôle actuel du disque

Vérifiez si le disque fait partie d'un disque virtuel, d'un disque remplaçable en fonctionnement ou s'il n'est pas configuré/ est en échec.

Utilisez nwraidutil.pl et examinez les informations du disque logique.

**Note:** Si le disque à remplacer s'affiche comme (O) dans les informations sur le disque logique, alors il fait partie d'un ensemble de disques virtuels.

### Remplacer un disque configuré en tant que disque remplaçable en fonctionnement

Si le disque à remplacer s'affiche comme GEI ou ID- $\langle n \rangle$ , par exemple ID-0, dans les informations sur le disque physique, le disque est un disque remplaçable en fonctionnement. Lorsqu'un disque est remplaçable en fonctionnement, le mode hors ligne est automatisé et vous n'avez pas besoin de le mettre hors ligne manuellement.

Pour remplacer un disque qui est configuré comme un disque remplaçable en fonctionnement :

1. Préparez la suppression. /opt/MegaRAID/MegaCli/MegaCli64-PdPrpRmv-physdrv[ENCLOSURE:SLOT] –a1

**Note:** Si le disque faisait partie d'un disque virtuel, attendez que le disque remplaçable en fonctionnement ait pris le relais et qu'il ait terminé la reconstruction. Vérifiez l'état d'adaptateur nwradutil.pl pour confirmer que [virtual disk's degraded] (le disque virtuel dégradé) est de nouveau à 0.

2. Localisez le disque. a. Commencez par faire clignoter le voyant d'un disque pour localiser un disque physique. /opt/MegaRAID/MegaCli/MegaCli64-PdLocate-start-physdrv[ENCLOSURE:SLOT] –a1

b. Une fois qu'un disque physique est localisé, arrêtez le clignotement du voyant du disque. /opt/MegaRAID/MegaCli/MegaCli64-PdLocate-stop-physdrv[ENCLOSURE:SLOT] –a1

- 3. Remplacez physiquement le disque.
- 4. Obtenez la baie et la ligne.

/opt/MegaRAID/MegaCli/MegaCli64 -PdGetMissing -a1

Si la commande ci-dessus n'affiche aucun disque manquant, vous devez configurer un disque remplaçable en fonctionnement.

MegaCli]# ./MegaCli64 pdhsp set dedicated array0,1 physdrv[ENCLOSURE:SLOT] a1

**Note:** La commande ci-dessus est simplement un exemple. La commande n'inclut pas toujours array0,1. Il s'agit d'une variable qui dépend de chaque configuration individuelle. La baie change selon votre configuration. Le 0 et 1 utilisés dans l'exemple de la baie ne sont pas les valeurs par défaut. Les numéros dépendent du DAC et de l'appliance concernée.

### Remplacer un disque non configuré en tant que disque remplaçable en fonctionnement

Si un disque à remplacer s'affiche comme  $U -$  Unconfigured,  $X -$  Offline ou ! -Failed dans les informations physiques, il ne fait pas actuellement partie d'un disque virtuel ou d'un disque remplaçable en fonctionnement.

Pour remplacer un disque qui n'est pas configuré comme disque remplaçable en fonctionnement :

- 1. Mettez le disque hors ligne. /opt/MegaRAID/MegaCli/MegaCli64-PDOffline-PhysDrv[ENCLOSURE:SLOT] –a1
- 2. Préparez la suppression. /opt/MegaRAID/MegaCli/MegaCli64-PdPrpRmv-physdrv[ENCLOSURE:SLOT] –a1

**Note:** Si le disque faisait partie d'un disque virtuel, attendez que le disque remplaçable en fonctionnement ait pris le relais et qu'il ait terminé de se reconstruire. Vous pouvez vérifier l'état de l'adaptateur nwradutil.pl pour confirmer que [virtual disk's degraded] (le disque virtuel dégradé) est revenu à 0.

#### 3. Affichez la progression de la reconstruction.

/opt/MegaRAID/MegaCli/MegaCli64-PDRbld-ShowProg-PhysDrv[ENCLOSURE:SLOT]a1

#### **Note:** Ne s'applique pas si le disque remplacé était un disque remplaçable en fonctionnement.

4. Localisez un disque. Faites clignoter le voyant d'un disque pour localiser un disque physique. /opt/MegaRAID/MegaCli/MegaCli64-PdLocate-start-physdrv[ENCLOSURE:SLOT] –a1

Une fois qu'un disque physique est localisé, arrêtez de faire clignoter le voyant du disque. /opt/MegaRAID/MegaCli/MegaCli64-PdLocate-stop-physdrv[ENCLOSURE:SLOT] –a1

- 5. Remplacez physiquement le disque.
- 6. Obtenez la baie et la ligne. /opt/MegaRAID/MegaCli/MegaCli64 -PdGetMissing -a1
- 7. Remplacez le disque manquant. /opt/MegaRAID/MegaCli/MegaCli64 -PdReplaceMissing -PhysDrv[ENCLOSURE:SLOT] -Array<N> -row<N> a1
- 8. Affichez la progression de la reconstruction.

**Note:** Ne s'applique pas si le disque remplacé était un disque remplaçable en fonctionnement.

/opt/MegaRAID/MegaCli/MegaCli64 -PDRbld -ShowProg -PhysDrv[ENCLOSURE:SLOT] -a1

**Note:** Si le disque a été précédemment un disque remplaçable en fonctionnement (ou il n'existe actuellement aucun disque remplaçable en fonctionnement présent dans le boîtier), alors un disque remplaçable en fonctionnement doit être configuré.

Si le disque provient du premier DAC sur une appliance S4/S4S/SA, définissez-le alors comme un disque remplaçable en fonctionnement global compatible avec le boîtier :

#### /opt/MegaRAID/MegaCli/MegaCli64 pdhsp set EnclAffinity physdrv[ENCLOSURE:SLOT] -a1

Pour les disques de boîtiers après le premier DAC, il est généralement recommandé de configurer un disque remplaçable en fonctionnement comme un disque virtuel dédié.

**Note:** Il peut être très long d'attendre jusqu'à ce que deux reconstructions d'un disque virtuel (reconstructions de volume RAID5) se terminent.